## A-B TOOLS

The *A-B Tools Options* are available for the *Straight A- B line*, *Fixed Contour line*, and the *Pivot Pattern*. Select the **Menu Options** button **A.** and then the **A-B Tools** button.  $\overline{\mathbf{B}}$ 

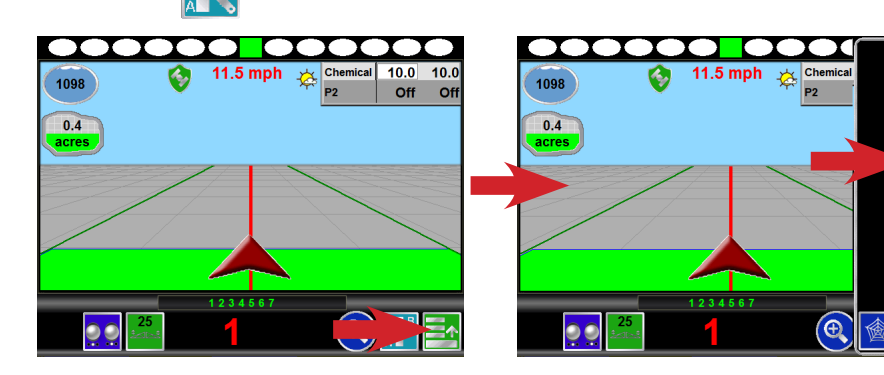

## A-B TOOLS OPTIONS

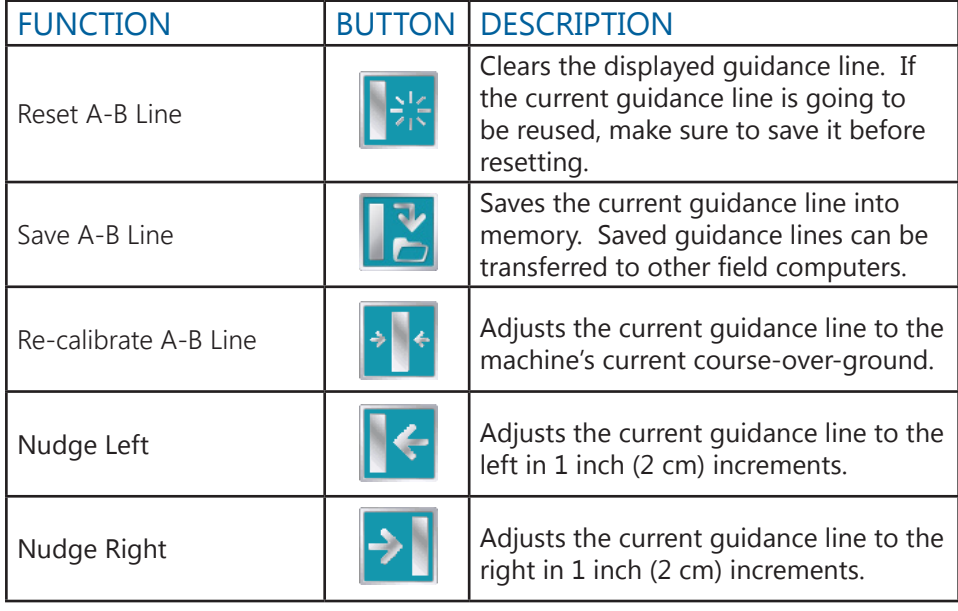

## NUDGE FEATURES

Along with the built-in nudge increments is the ability to set custom nudge increments with on screen buttons. Press the **Menu Options** button **and then** the **Edit Nudge** button.

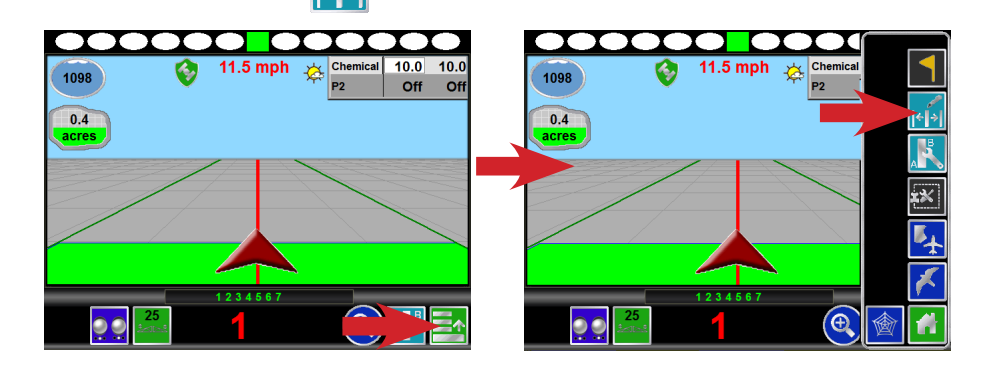

On the *In Job Nudge Settings* page enable the **On-Screen Nudge Controls**, set your increments for **Nudge 1** and **Nudge 2**, select which nudge increment as

active, and select the **Okay** button.

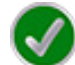

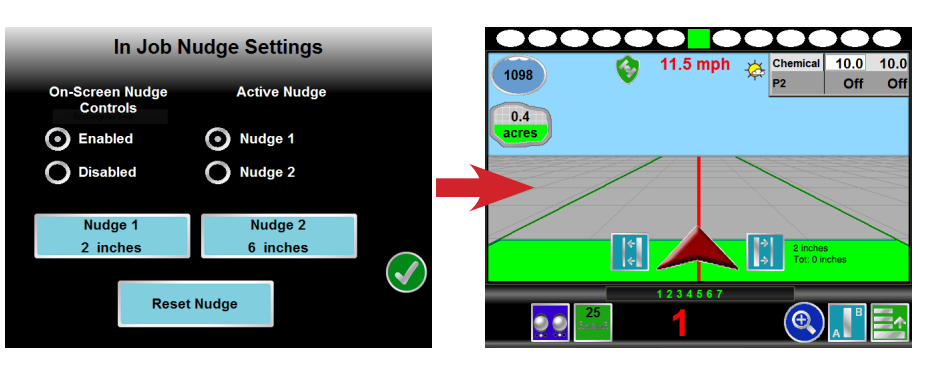

The on screen **Nudge** buttons for the active increment will be visible once a guidance line has been created.

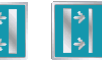

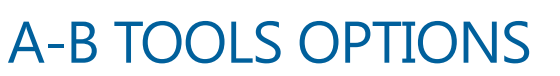